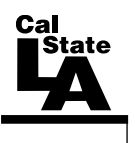

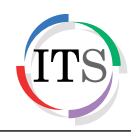

## **Adobe Flash CS4 Part 4: Interactivity**

Fall 2010, Version 1.0

## **Table of Contents**

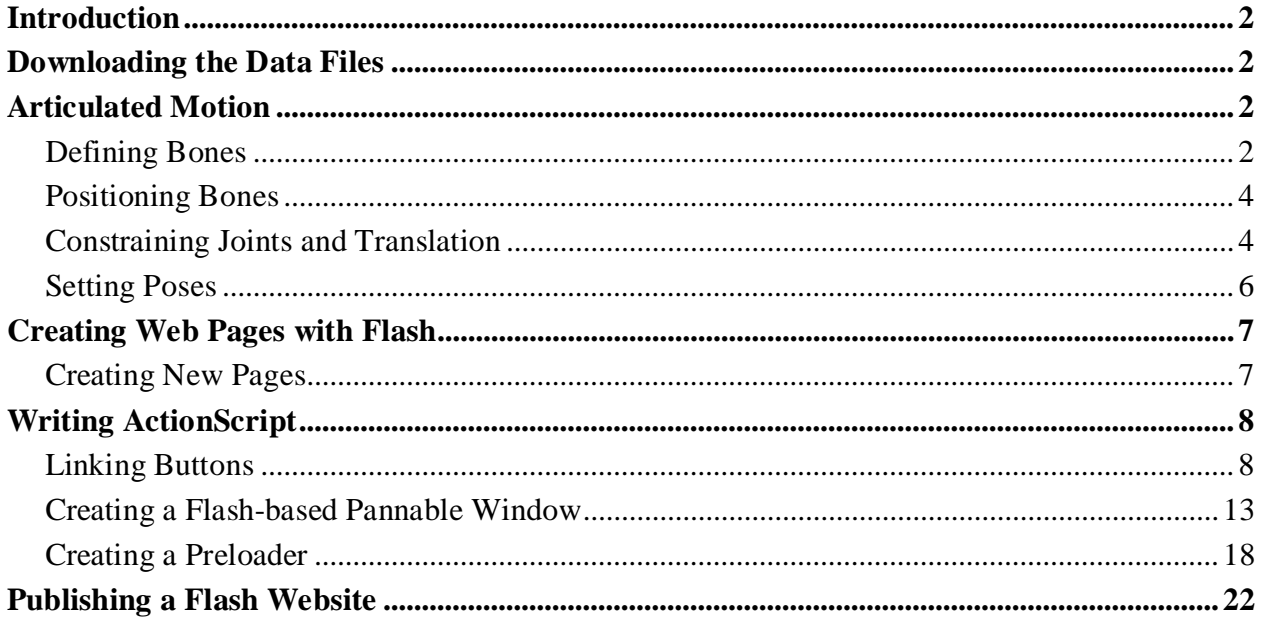

# <span id="page-1-0"></span>**Introduction**

Adobe Flash CS4 is the industry standard software for creating rich, interactive content ranging from simple animations to full-featured web applications. Flash includes many features that make it powerful but easy to use. In addition, Flash includes a scripting language that can be used to add interactivity and complex functionality to Flash projects. This handout covers how to create realistic motion in animations with the use of bones and joints, as well as how to develop Flash websites and add ActionScript.

# <span id="page-1-1"></span>**Downloading the Data Files**

This handout includes sample data files that can be used for hands-on practice. The data files are stored in a self-extracting archive. The archive must be downloaded and executed in order to extract the data files.

- The data files used with this handout are available for download at [http://www.calstatela.edu/its/training/datafiles/flashcs4p4.exe.](http://www.calstatela.edu/its/training/datafiles/flashcs4p4.exe)
- Instructions on how to download and extract the data files are available at [http://www.calstatela.edu/its/docs/download.php.](http://www.calstatela.edu/its/docs/download.php)

# <span id="page-1-2"></span>**Articulated Motion**

One of the easiest ways to create animation with Flash CS4 is through the use of motion tweens. However, fluid movement, such as the movement of legs when walking, is difficult to achieve through tweening alone. The use of articulated joints and inverse kinematics in Flash CS4 allows for such animations to be created with ease.

### <span id="page-1-3"></span>**Defining Bones**

The first step in creating articulated motion is to define the bones of an object. Defining bones allows for the formation of moveable joints. Collectively, a set of connected bones and their joints is called an *armature*.

To create a crane:

- 1. Click the **Start** button, point to **All Programs**, point to **Adobe Design Premium CS4**, and select **Adobe Flash CS4 Professional**. The program opens and the **Welcome Screen** displays.
- 2. Click the **File** menu and select **Open**. The **Open** dialog box opens.
- 3. Navigate to the data files folder, select the **SScrane.fla** file, and then click the **Open** button.
- 4. Select the **crane\_base** layer in the **Timeline**.
- 5. Drag the **Main Crane** movie clip symbol from the **Library** panel to the lower-left corner of the **Stage**.
- 6. Drag the **Crane Arm** movie clip symbol from the **Library** panel to the **Stage** and place it so that the left side of the **Crane Arm** symbol connects to the top of the **Main Crane** symbol.
- 7. Drag another instance of the **Crane Arm** movie clip symbol from the **Library** panel to the **Stage** and place it so that the left side of the second **Crane Arm** symbol connects to the right side of the first **Crane Arm** symbol.
- 8. Drag the **Winch** movie clip symbol from the **Library** panel to the **Stage** and place it so that the top of the **Winch** symbol connects to the right side of the second **Crane Arm**  symbol.
- 9. Rearrange the symbols on the **Stage** so that the **Winch** movie clip symbol makes contact with the **Rocket** graphic symbol (see [Figure 1\)](#page-2-0).

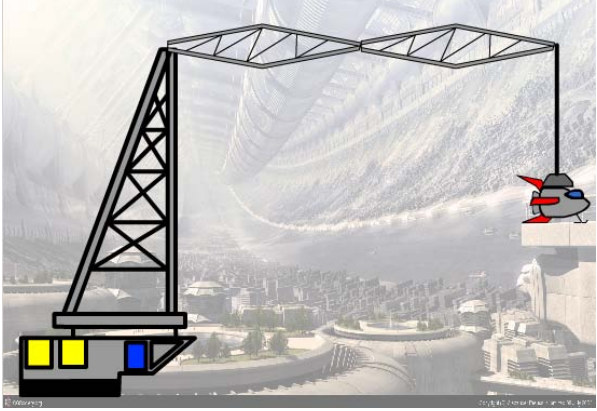

**Figure 1 – Setting Up the Crane**

<span id="page-2-0"></span>To define the bones:

- 1. Select the **Bone** tool **in** the **Tools** panel.
- 2. Drag to draw a bone starting from the bottom base of the **Main Crane** symbol to where it makes contact with the adjacent **Crane Arm** symbol. The **Crane Arm** symbol is automatically selected (see [Figure 2\)](#page-2-1).

NOTE: When defining bones, ensure that the mouse pointer hovers over the end of the last drawn bone. The pointer changes into a bone with a plus sign  $\mathbb{R}^n$  when it is possible to draw a bone; the pointer changes into a circle with a slash next to the bone  $\phi$  when it is not possible to draw a bone. This might have to do with the symbol itself or the positioning between symbols.

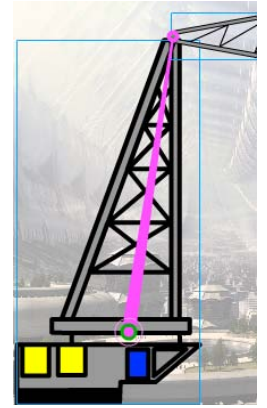

**Figure 2 – Defining a Bone**

- <span id="page-2-1"></span>3. Continuing from the last bone, drag to draw another bone across the adjacent **Crane Arm** symbol.
- 4. Repeat step 3 for the second **Crane Arm** symbol and the **Winch** symbol. The bones connect to each other and to the **Rocket** symbol (see [Figure 3\)](#page-3-2).

NOTE: An *armature* layer is created when using the **Bone** tool, and the keyframes of the **crane\_base** and **rocket** layers disappear. Additionally, drawing connecting bones between objects may slightly reposition the affected symbols in order to create a realistic looking joint (with minimal air space in between).

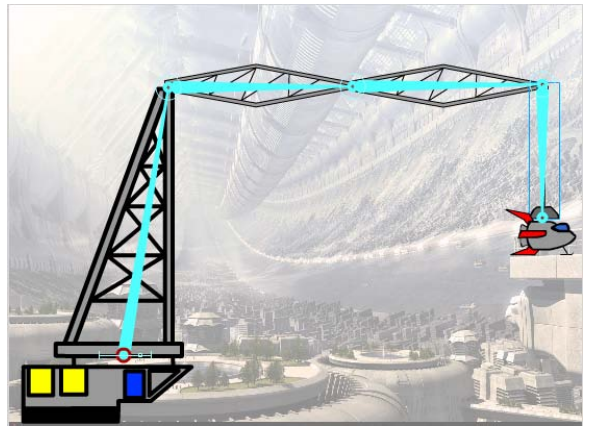

**Figure 3 – Bones and Joints**

### <span id="page-3-2"></span><span id="page-3-0"></span>**Positioning Bones**

Once bones and joints have been created, inverse kinematics comes into play. When one bone moves, the other connected bones move in relation to the bone that initiated the movement. Flash approximates the movement as best as it can to create fluid motion of the connected symbols.

To reposition all the bones of an armature:

1. In the **Timeline**, double-click the newly created armature layer and rename it to **Crane\_Armature**.

NOTE: Armature layer names cannot have spaces.

- 2. Select the **Selection** tool  $\uparrow$  in the **Tools** panel.
- 3. Select the **Crane\_Armature** layer in the **Timeline**. The bones reappear over the crane movie clip symbols.
- 4. Drag the **Winch** symbol to reposition it on the **Stage**. The entire armature repositions according to the movement of the **Winch** symbol.
- 5. Press **Ctrl+Z** to undo the changes and revert back to the original image.

To reposition individual bones:

- 1. If necessary, select the **Selection** tool  $\uparrow$ , and then select the **Crane** Armature layer in the **Timeline** to display the bones.
- 2. Hold down the **Shift** key and drag the **Winch** symbol to a new position on the **Stage**. Notice that only the bone over the **Winch** symbol moves, leaving the others intact.

### <span id="page-3-1"></span>**Constraining Joints and Translation**

By default, joints have no constraints, which means they can rotate 360 degrees. This may not be desired in all situations, so constraining the movement of joints can help with creating a realistic joint structure and movement. Constraining the translation of a joint involves the movement of the joint on the X-axis and Y-axis, thereby limiting horizontal and vertical movement.

To constrain joints:

- 1. If necessary, select the **Selection** tool  $\uparrow$ , and then select the **Crane** Armature layer in the **Timeline** to display the bones.
- 2. Select the bone over the first **Crane Arm** symbol (see [Figure 4\)](#page-4-0).

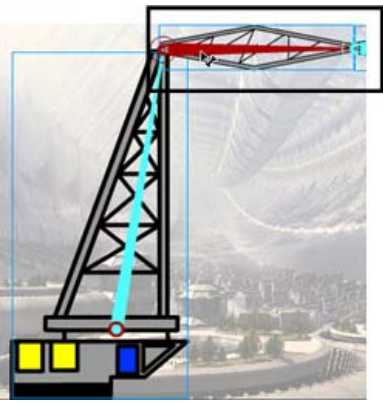

**Figure 4 – Selecting a Bone**

<span id="page-4-0"></span>3. In the **Property inspector**, under **Joint: Rotation**, select the **Constrain** check box (see [Figure 5\)](#page-4-1).

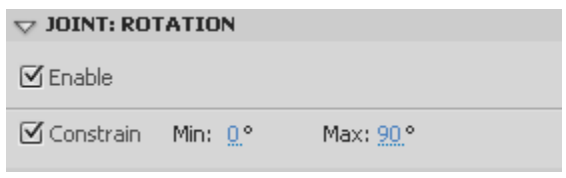

**Figure 5 – Constraining Joint: Rotation**

<span id="page-4-1"></span>4. Set the **Min** value to **0** and the **Max** value to **90**. The joint is constrained to move a maximum of **90** degrees (see [Figure 6\)](#page-4-2).

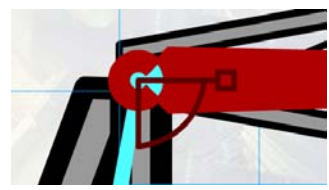

**Figure 6 – Angle Constraints**

<span id="page-4-2"></span>NOTE: When deciding the minimum and maximum joint angles, it helps to envision the joint angle right-side up, with negative values deviating to the left of a 90-degree angle and positive values deviating to the right.

To constrain translations:

- 1. If necessary, select the **Selection** tool  $\uparrow$ , and then select the **Crane\_Armature** layer in the **Timeline** to display the bones.
- 2. Select the bone over the **Main Crane** symbol.
- 3. In the **Property inspector**, under **Joint: Rotation**, deselect the **Enable** check box to disable joint rotation.
- 4. Under **Joint: X Translation**, select the **Enable** check box to enable horizontal translation.
- <span id="page-4-3"></span>5. Select the **Constrain** check box (see [Figure 7\)](#page-4-3).

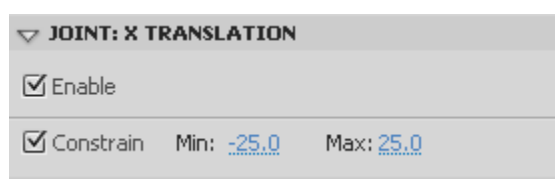

**Figure 7 – Constraining Joint: X Translation**

6. Set the **Min** value to **-25** and the **Max** value to **25**. The bone is constrained to move 25 pixels to the left and 25 pixels to the right (see [Figure 8\)](#page-5-1).

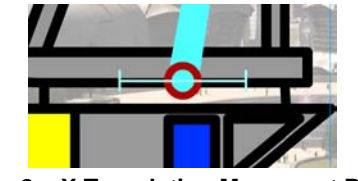

**Figure 8 – X Translation Movement Range**

#### <span id="page-5-1"></span><span id="page-5-0"></span>**Setting Poses**

Setting poses is the equivalent of keyframes, indicating a change when working with an armature. Flash interpolates the movement from one armature pose to the next in a fluid motion.

To set poses:

- 1. In the **Timeline**, select frame **24** of the **Crane\_Armature** layer, and then press the **F6** key to insert a new keyframe.
- 2. Drag the **Winch** symbol upward, lifting up the **Rocket** symbol (see [Figure 9\)](#page-5-2).

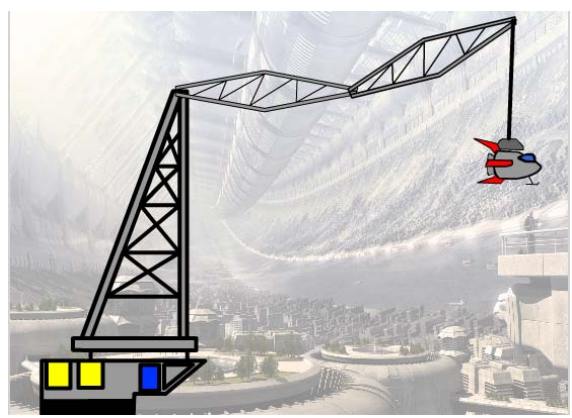

**Figure 9 – Pose at Frame 24**

- <span id="page-5-2"></span>3. In the **Timeline**, select frame **48** of the **Crane\_Armature** layer, and then press the **F6** key to insert a new keyframe.
- 4. Drag the first **Crane Arm** symbol, constrained earlier, downward (see [Figure 10\)](#page-5-3).

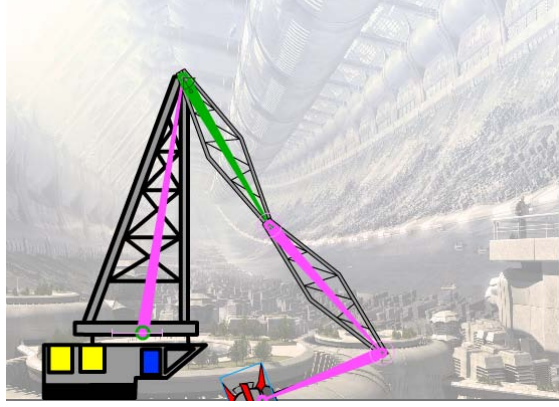

**Figure 10 – Pose at Frame 48 (Downward Crane Arm)**

<span id="page-5-3"></span>5. While on the same frame, drag the second **Crane Arm** symbol upward (see [Figure 11\)](#page-6-2).

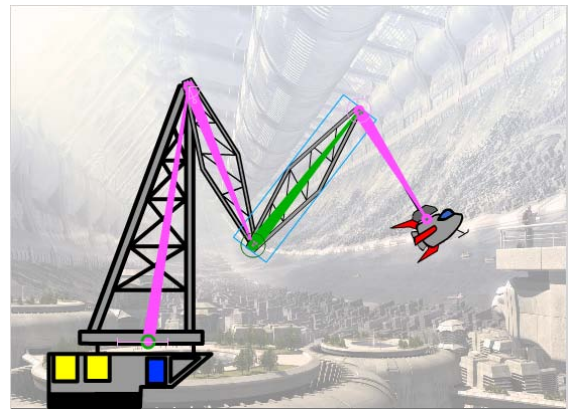

**Figure 11 – Pose at Frame 48 (Upward Crane Arm)**

- <span id="page-6-2"></span>6. In the **Timeline**, select frame **72** of the **Crane\_Armature** layer, and then press the **F6** key to insert a new keyframe.
- 7. Drag the **Winch** symbol towards the landing pad (see [Figure 12\)](#page-6-3).

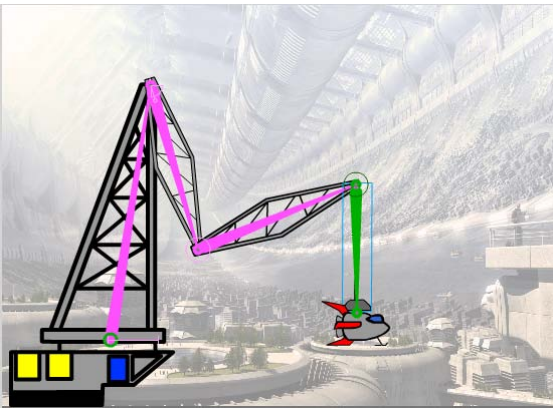

**Figure 12 – Pose at Frame 72**

<span id="page-6-3"></span>8. Press **Ctrl+Enter** to preview the animation in a **Flash Player** window.

## <span id="page-6-0"></span>**Creating Web Pages with Flash**

Flash CS4 can be used to create web pages. Each frame in the Timeline can be thought of as an entire page of a website.

#### <span id="page-6-1"></span>**Creating New Pages**

Pages in Flash can be created by inserting frames and keyframes. The advantage of using Flash is that the layout and contents of the previous frame will be carried over to the next frame, making it easy to create consistent pages.

To add a basic layout:

- 1. Click the **File** menu and select **Open**. The **Open** dialog box opens.
- 2. Locate and select the **site\_station.fla** file, and then click the **Open** button.
- 3. In the **Timeline**, hold down the **Ctrl** key and select frame **4** of the **title**, **spaceship**, **banner**, **site**, and **background** layers.
- 4. Right-click on any of the selected frames and select **Insert Frame** to insert new frames. Or, press the **F5** key.

To add buttons to the new page:

1. In the **Timeline**, select frame **4** of the **home** layer.

NOTE: To display the full layer names, drag the bar separating the layer names and the frames portions of the **Timeline** (see [Figure 13\)](#page-7-2).

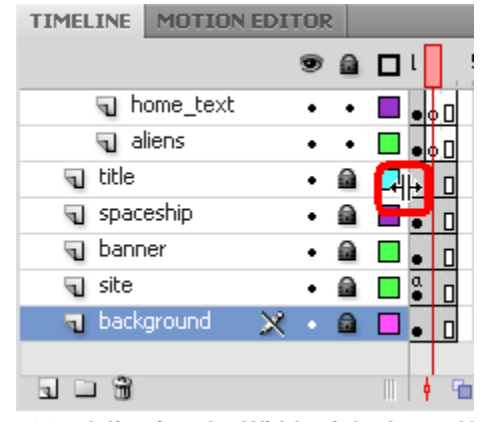

**Figure 13 – Adjusting the Width of the Layer Names**

- <span id="page-7-2"></span>2. Hold down the **Ctrl** key and select frame **4** of the **about**, **video**, and **explore** layers.
- 3. Right-click on any of the selected frames and select **Insert Frame**. The buttons appear in frame **4** of the selected layers.

# <span id="page-7-0"></span>**Writing ActionScript**

ActionScript is the scripting language included in Flash CS4. It lets users add complex interactivity, playback control, and data display to their application. For example, ActionScript can be used to attach behaviors to buttons or to stop an animation. Users can add ActionScript in the authoring environment by using the *Actions* panel, *Script* window, or an external editor.

#### <span id="page-7-1"></span>**Linking Buttons**

To navigate to different pages of a Flash website, ActionScript can be used to control buttons. Clicking a button will jump to a different frame in the Timeline, with each frame representing a page of a website. Before adding any code, users need to give each button a unique instance name. The instance name enables users to target the button with ActionScript code.

To link the Home button:

- 1. Deselect all objects by clicking in the gray area surrounding the **Stage**.
- 2. Select the **Home** button on the **Stage**. The **home** layer is automatically selected in the **Timeline**.
- 3. In the **Property inspector**, type **home** in the **Instance Name** box to give an instance name to the button (see [Figure 14\)](#page-7-3).

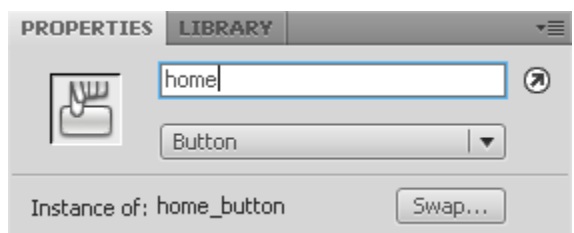

<span id="page-7-3"></span>**Figure 14 – Assigning an Instance Name in the Property Inspector**

NOTE: An instance name cannot have spaces or special characters, but can contain underscores. Also, instance names are case-sensitive.

- 4. Minimize the **Flash CS4** application window.
- 5. Locate and open the **Link.txt** file.
- 6. In the **Link.txt** file, select the first four lines of the script, and then click the **Edit** menu and select **Copy** to copy the selection (see [Figure 15\)](#page-8-0).

| Link.txt - Notepad                                                                                                |
|----------------------------------------------------------------------------------------------------|
| File Edit Format View Help                                                                                        |
| home.addEventListener(MouseEvent.CLICK, onHome)<br> function_onHome(event:MouseEvent){ <br>qotoAndStop(1);        |
| about.addEventListener(MouseEvent.CLICK, onAbout)<br>function_onAbout(event:MouseEvent){<br>qotoAndStop(2);       |
| video.addEventListener(MouseEvent.CLICK, onVideo)<br>function_onVideo(event:MouseEvent){<br>qotoAndStop(3);       |
| explore.addEventListener(MouseEvent.CLICK, onExplore)<br>function onExplore(event:MouseEvent){<br>qotoAndStop(4); |
| ШI                                                                                                    |

**Figure 15 – Link.txt File**

- <span id="page-8-0"></span>7. Maximize the **Flash CS4** application window.
- 8. In the **Timeline**, select frame **1** of the **home** layer.
- 9. Click the **Window** menu and select **Actions** (see [Figure 16\)](#page-8-1). Or, press the **F9** key. The **Actions** panel opens.

| Window                            | Help             |                               | FSSE       |  |
|-----------------------------------|------------------|-------------------------------|------------|--|
|                                   | Duplicate Window |                               | Ctrl+Alt+K |  |
| Toolbars                          |                  |                               |            |  |
| $\overline{\phantom{a}}$ Timeline |                  |                               | Ctrl+Alt+T |  |
| Motion Editor                     |                  |                               |            |  |
| $\sim$ Tools                      |                  |                               | Ctrl+F2    |  |
| $\vee$ Properties                 |                  |                               | Ctrl+F3    |  |
| Library                           |                  | Ctrl+L                        |            |  |
| Common Libraries                  |                  |                               |            |  |
| Motion Presets                    |                  |                               |            |  |
| Actions                           |                  | F9                            |            |  |
| Behaviors                         |                  | $\overline{\mathsf{Shift}+F}$ |            |  |

**Figure 16 – Window Menu When Selecting Actions**

<span id="page-8-1"></span>10. Right-click in the **Script** pane of the **Actions** panel and select **Paste**. Or, type the following code in the **Script** pane (see [Figure 17\)](#page-9-0).

```
home.addEventListener(MouseEvent.CLICK, onHome)
function onHome(event:MouseEvent){
      gotoAndStop(1);
}
```
#### 11. Close the **Actions** panel.

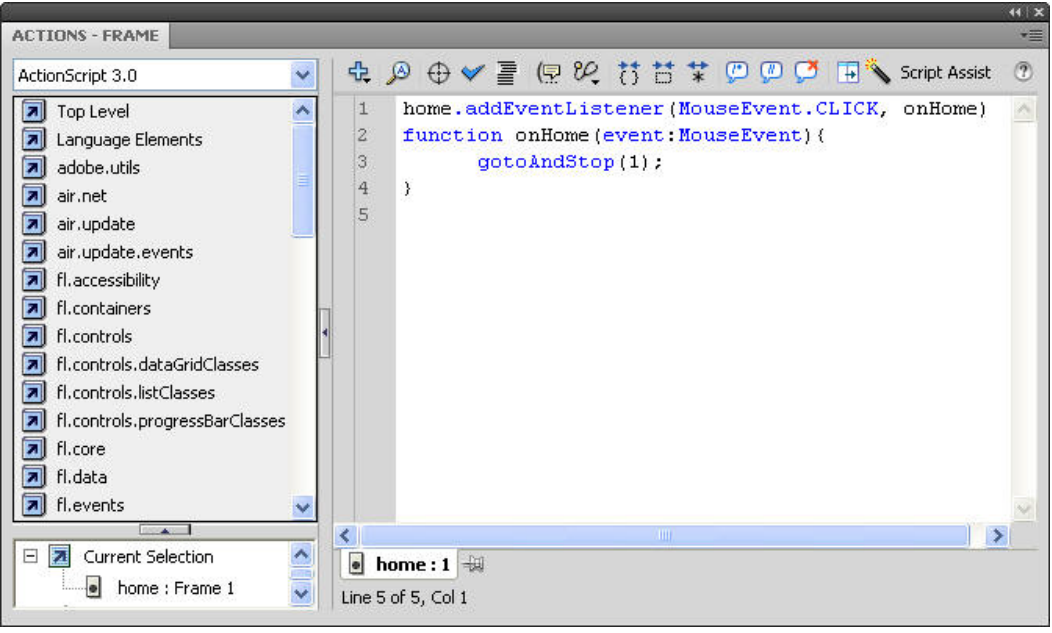

**Figure 17 – Actions Panel (Home)**

<span id="page-9-0"></span>To link the About button:

- 1. Select the **About** button on the **Stage**. The **about** layer is automatically selected in the **Timeline**.
- 2. In the **Property inspector**, type **about** in the **Instance Name** box.
- 3. Switch to the **Link.txt** file, copy the second four lines of the script, and then switch back to the **Flash CS4** application window.
- 4. In the **Timeline**, select frame **1** of the **about** layer.
- 5. Press the **F9** key to open the **Actions** panel.
- 6. Right-click in the **Script** pane of the **Actions** panel and select **Paste**. Or, type the following code in the **Script** pane (see [Figure 18\)](#page-10-0).

*about.addEventListener(MouseEvent.CLICK, onAbout) function onAbout(event:MouseEvent){ gotoAndStop(2); }* 

7. Close the **Actions** panel.

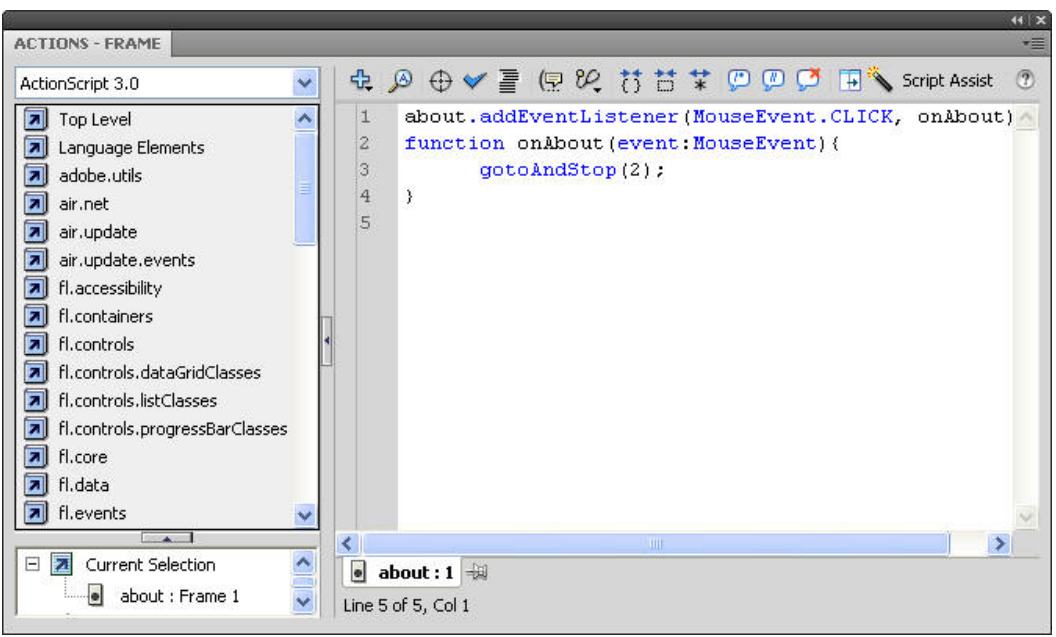

**Figure 18 – Actions Panel (About)**

<span id="page-10-0"></span>To link the Video button:

- 1. Select the **Video** button on the **Stage**. The **video** layer is automatically selected in the **Timeline**.
- 2. In the **Property inspector**, type **video** in the **Instance Name** box.
- 3. Switch to the **Link.txt** file, copy the third four lines of the script, and then switch back to the **Flash CS4** application window.
- 4. In the **Timeline**, select frame **1** of the **video** layer.
- 5. Press the **F9** key to open the **Actions** panel.
- 6. Right-click in the **Script** pane of the **Actions** panel and select **Paste**. Or, type the following code in the **Script** pane (see [Figure 19\)](#page-11-0).

*video.addEventListener(MouseEvent.CLICK, onVideo) function onVideo(event:MouseEvent){ gotoAndStop(3);*

$$
\int
$$

7. Close the **Actions** panel.

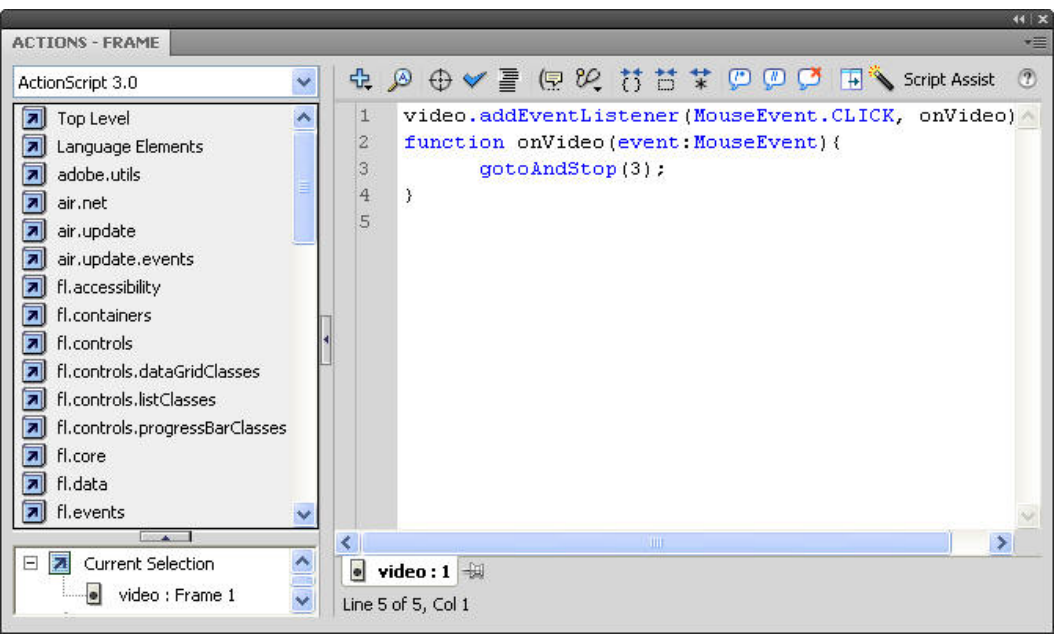

**Figure 19 – Actions Panel (Video)**

<span id="page-11-0"></span>To link the Explore button:

- 1. Select the **Explore** button on the **Stage**. The **explore** layer is automatically selected in the **Timeline**.
- 2. In the **Property inspector**, type **explore** in the **Instance Name** box.
- 3. Switch to the **Link.txt** file, copy the last four lines of the script, and then switch back to the **Flash CS4** application window.
- 4. In the **Timeline**, select frame **1** of the **explore** layer.
- 5. Press the **F9** key to open the **Actions** panel.
- 6. Right-click in the **Script** pane of the **Actions** panel and select **Paste**. Or, type the following code in the **Script** pane (see [Figure 20\)](#page-12-1).

*explore.addEventListener(MouseEvent.CLICK, onExplore) function onExplore(event:MouseEvent){ gotoAndStop(4);*

$$
\int
$$

7. Close the **Actions** panel.

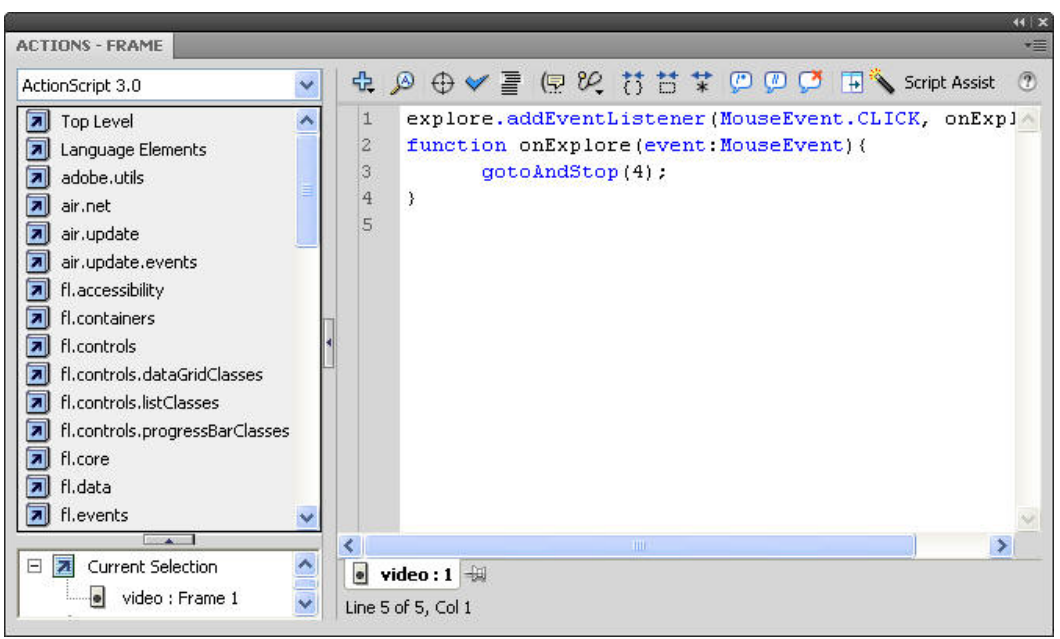

**Figure 20 – Actions Panel (Explore)**

<span id="page-12-1"></span>To preview the animation:

- 1. Press **Ctrl+Enter**. The SWF file displays in a **Flash Player** window.
- 2. Click the buttons to see how they work.

#### <span id="page-12-0"></span>**Creating a Flash-based Pannable Window**

With ActionScript, Flash has the ability to pan an image based on mouse movements. As the mouse pointer is moved around the screen, the image scrolls based on the direction of the mouse movement. The scrolling stops once the image's boundary is reached.

To create a customizable pan window:

- 1. Click the **File** menu and select **Open**. The **Open** dialog box opens.
- 2. Locate and select the **site\_station\_imagepanning.fla** file, and then click the **Open** button.
- 3. In the **Timeline**, select frame **4** of the **universe** layer located within the **Explore** folder.
- 4. On the **Edit** bar, click the **Zoom control** arrow and select **50%** to adjust the magnification of the **Stage** (see [Figure 21\)](#page-12-2).

<span id="page-12-2"></span>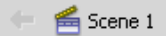

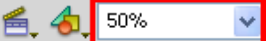

**Figure 21 – Zoom Control on the Edit Bar**

5. Drag the **universe.jpg** image from the **Library** panel to the **Stage** and position it below the title (see [Figure 22\)](#page-13-0).

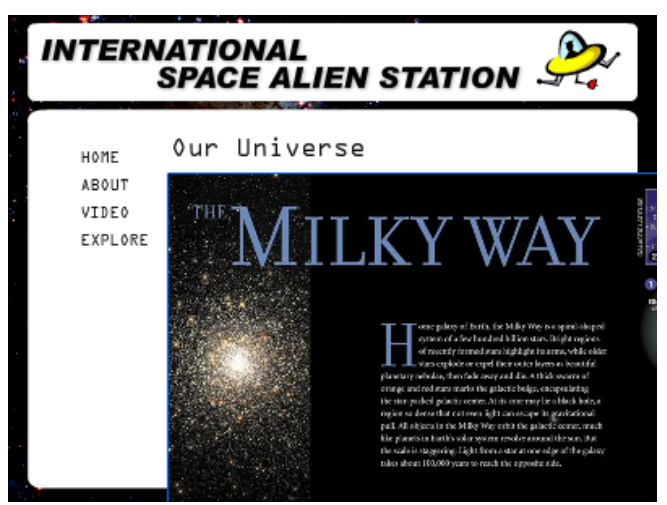

**Figure 22 – Placing the Universe Image on the Stage**

- <span id="page-13-0"></span>6. Right-click the universe image on the **Stage** and select **Convert to Symbol**. The **Convert to Symbol** dialog box opens.
- 7. Type **bigPic** in the **Name** box.
- 8. Click the **Type** arrow and select **Movie Clip** from the list.
- 9. Click the **OK** button.
- 10. In the **Property inspector**, type **bigPic** in the **Instance Name** box (see [Figure 23\)](#page-13-1).

NOTE: Instance names are case-sensitive.

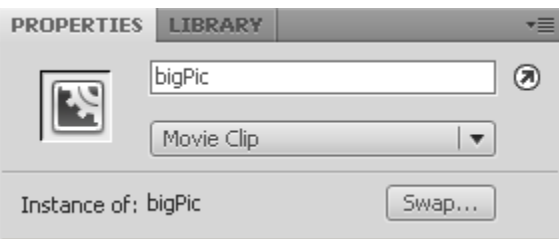

**Figure 23 – Assigning Instance Name of bigPic**

- <span id="page-13-1"></span>11. Right-click the image again and select **Convert to Symbol**. The **Convert to Symbol**  dialog box opens.
- 12. Type **wholeMagicWindow** in the **Name** box.
- 13. Click the **Type** arrow and select **Movie Clip** from the list.
- 14. Click the **OK** button.
- 15. In the **Property inspector**, type **wholeMagicWindow** in the **Instance Name** box (see [Figure 24\)](#page-13-2).

NOTE: Instance names are case-sensitive.

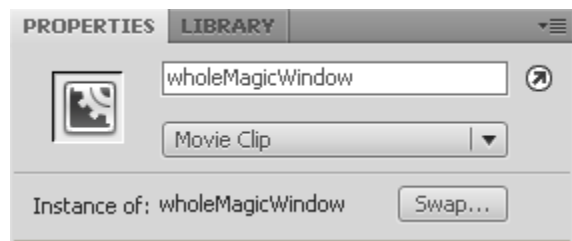

<span id="page-13-2"></span>**Figure 24 – Assigning Instance Name of wholeMagicWindow**

To create an activator for the image pan window:

1. Double-click the universe image on the **Stage** to edit the **wholeMagicWindow** movie clip symbol.

NOTE: You can also enter edit mode by clicking the **Edit Symbols** button  $\bigoplus$ , on the **Edit** bar and selecting the symbol that needs to be edited.

- 2. In the **wholeMagicWindow** movie clip's **Timeline**, create a new layer and rename it to **activator**.
- 3. Select frame **1** of the **activator** layer.
- 4. Select the **Rectangle Primitive** tool  $\Box$  in the **Tools** panel.

NOTE: If the **Rectangle Primitive** tool is not displayed, click and hold the mouse button on the **Rectangle** tool  $\Box$ , and then select the **Rectangle Primitive** tool from the pop-up menu (see [Figure 25\)](#page-14-0).

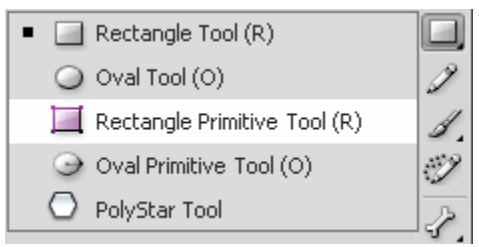

**Figure 25 – Selecting the Rectangle Primitive Tool**

- <span id="page-14-0"></span>5. On the **Stage**, drag the mouse pointer to draw a rectangle.
- 6. In the **Property inspector**, under **Fill and Stroke**, click the **Fill Color** control and set the **Alpha** value to **30%**. This makes the rectangle almost transparent.
- 7. Under **Position and Size**, change the **W** (width) value to **550** and the **H** (height) value to **375** (see [Figure 26\)](#page-14-1).

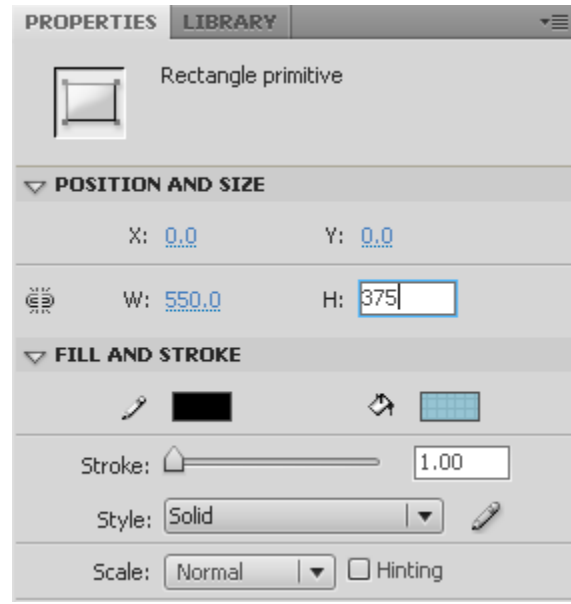

**Figure 26 – Property Inspector (Rectangle Primitive Tool)**

- <span id="page-14-1"></span>8. Select the **Selection** tool **i** in the **Tools** panel.
- 9. Right-click the rectangle on the **Stage** and select **Convert to Symbol**. The **Convert to Symbol** dialog box opens.
- 10. Type **activator** in the **Name** box.
- 11. Click the **Type** arrow and select **Movie Clip** from the list.
- 12. Click the **OK** button.
- 13. In the **Property inspector**, type **activator** in the **Instance Name** box (see [Figure 27\)](#page-15-0).

NOTE: Instance names are case-sensitive.

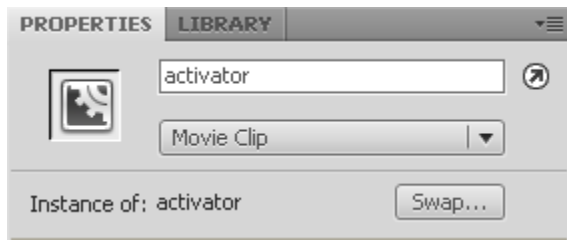

**Figure 27 – Assigning Instance Name of activator**

<span id="page-15-0"></span>To insert a script into the activator layer of the customizable pan window:

- 1. In the **Timeline**, create a new layer and rename it to **actions**.
- 2. Minimize the **Flash CS4** application window.
- 3. Locate and open the **Image\_Panning.txt** file.
- 4. In the **Image\_Panning.txt** file, select all the content, and then click the **Edit** menu and select **Copy** (see [Figure 28\)](#page-15-1).

| Image_Panning.txt - Notepad                                                                                                    |  |
|----------------------------------------------------------------------------------------------------|--|
| File Edit Format View Help                                                                                                    |  |
| var activatorWidth:int = activator.width:<br>var activatorHeight:int = activator.height;<br>var bound $\times:$ int = biqPic.x + activator.x * 2. $\overline{45};$<br>var boundY:int = bigPic.y + activator.y * 0.25;<br>var diffX:int = biqPic.width - activatorWidth;<br>var diffY:int = biq̃Pic.heiqht - activatorHeiqht; $\overline{ }$<br>var easeSpeed:int = 7; $\,$                        |  |
| Function that activates the movement (MOUSE OVER activator)<br>  function activate(event:Event):void<br>var div×:Number = mouse× / activatorWidth;  <br>var divY:Number = mouseY / activatorHeight;  <br>var movex: Number = $divx$ * diffx;<br>var movey: Number = divy * diffy;<br>bigPic.x += (boundX - moveX - bigPic.x) / easeSpeed;<br>bigPic.y += (boundY – moveY – bigPic.y) / easeSpeed; |  |
| Listeners on the activator to Add $/$ Remove Enter Frame Events<br>activator.addEventListener(MouseEvent.MOUSE_OVER, addEnterFrameEvent);<br>activator.addEventListener(MouseEvent.MOUSE_OUT, removeEnterFrameEvent);<br>Add Enter Frame Event Function<br>  function addEnterFrameEvent (event:MouseEvent):void {<br>addEventListener(Event.ENTER_FRAME, activate);                              |  |
| Remove Enter Frame Event Function<br>${\sf Function}$ removeEnterFrameEvent (event:MouseEvent):void $\{ \top$<br>removeEventListener(Event.ENTER_FRAME, activate);                                                                                                    |  |
| $\mathbf{m}$                                                                                                    |  |

**Figure 28 – Image\_Panning.txt File**

- <span id="page-15-1"></span>5. Maximize the **Flash CS4** application window.
- 6. In the **Timeline**, select frame **1** of the **actions** layer.
- 7. Press the **F9** key to open the **Actions** panel.
- 8. Right-click in the **Script** pane of the **Actions** panel and select **Paste**.
- 9. Close the **Actions** panel.
- 10. Press **Ctrl+Enter** to preview the animation in a **Flash Player** window.
- 11. Click the **Explore** button and move the mouse pointer over the universe image to see how the activator works.

To mask the image:

- 1. Select the **activator** layer in the **Timeline**, copy the rectangle, and then lock the **activator** layer.
- 2. Click **Scene 1** on the **Edit** bar to return to the main scene.
- 3. In the **Timeline**, create a new layer above the **universe** layer and rename it to **mask** (see [Figure 29\)](#page-16-0).

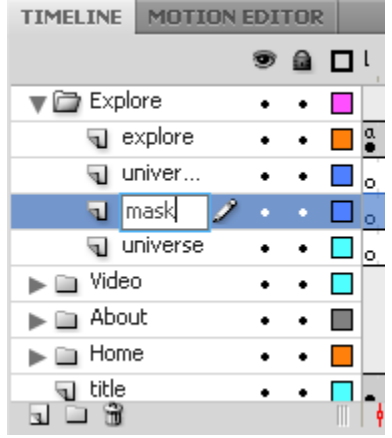

**Figure 29 – Renaming a Mask Layer**

- <span id="page-16-0"></span>4. Right-click frame **4** of the **mask** layer and select **Insert Keyframe**.
- 5. Paste the rectangle, and then adjust its position so that it overlaps the half-transparent rectangle on the **Stage**.
- 6. Right-click the **mask** layer and select **Mask**. The universe image is masked.

To make the activator transparent:

- 1. Unlock the **mask** layer.
- 2. Double-click the rectangle on the **mask** layer to edit the **activator** movie clip symbol.
- 3. In the **Color** panel, set the **Alpha** value to **0%**.
- 4. Click **Scene 1** on the **Edit** bar to return to the main scene.
- 5. Lock the **mask** layer. The activator becomes transparent and the universe image is clearly visible (see [Figure 30\)](#page-16-1).

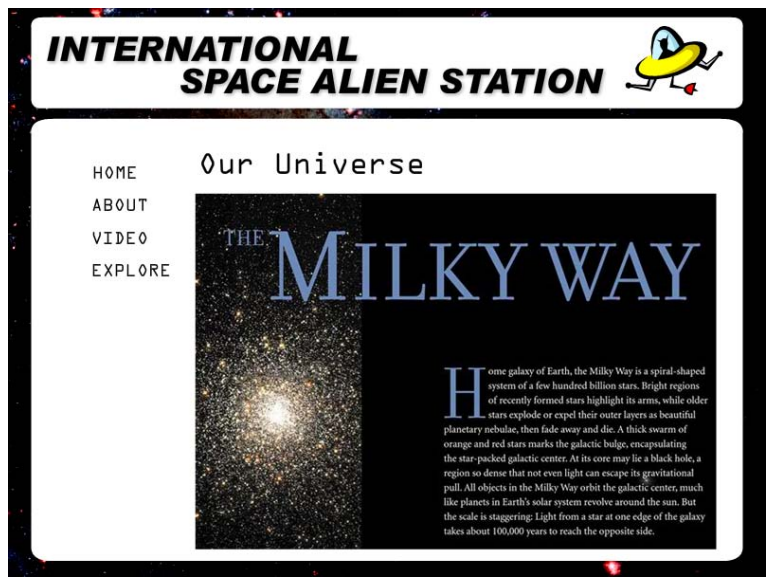

<span id="page-16-1"></span>**Figure 30 – Explore Page**

- 6. Press **Ctrl+Enter** to preview the animation in a **Flash Player** window.
- 7. Click the **Explore** button and move the mouse pointer over the universe image to view the image panning.

#### <span id="page-17-0"></span>**Creating a Preloader**

Preloaders indicate that Flash content is being loaded and show the progress of the download.

To create a simple preloader scene:

- 1. Click the **File** menu and select **Open**. The **Open** dialog box opens.
- 2. Locate and select the **site\_station\_preloader.fla** file, and then click the **Open** button.
- 3. Click the **Window** menu, point to **Other Panels,** and select **Scene** (see [Figure 30\)](#page-16-1). Or, press **Shift+F2**. The **Scene** panel opens.

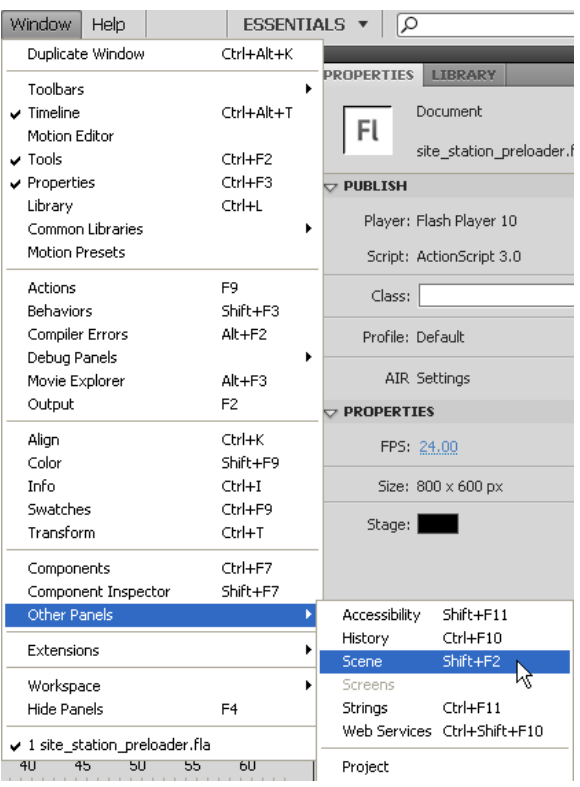

**Figure 31 – Window Menu When Selecting Scene**

- 4. In the **Scene** panel, double-click **Scene 1** and type **Main** to rename the scene.
- 5. Click the **Add Scene** button **u** to create a new scene.
- 6. Double-click the new scene name and type **Preloader**.
- <span id="page-17-1"></span>7. Drag the **Preloader** scene and place it above the **Main** scene (see [Figure 32\)](#page-17-1).

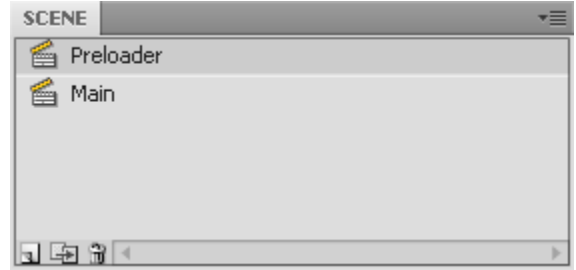

**Figure 32 – Scene Panel**

To create a preloader:

- 1. In the **Preloader** scene, rename **Layer 1** to **Spirals**.
- 2. Drag the **Spirals** movie clip symbol from the **Library** panel to the center of the **Stage**.
- 3. Select the **Free Transform** tool in the **Tools** panel and resize the shape as desired.
- 4. In the **Timeline**, create a new layer and rename it to **Dynamic Text**.
- 5. Select the **Text** tool  $\overline{T}$  in the **Tools** panel.
- 6. In the **Property inspector**, click the **Text type** arrow and select **Dynamic Text** from the list (see [Figure 33\)](#page-18-0).
- 7. Under **Character**, select the desired **Color**, **Size**, and **Type**, and change the **Alpha** value to **100%**.
- 8. Click on the **Stage** and type the text **Loading**.
- 9. In the **Property** inspector, type **loadingPercent** in the **Instance Name** box (see [Figure](#page-18-0)  [33\)](#page-18-0).

NOTE: Instance names are case-sensitive.

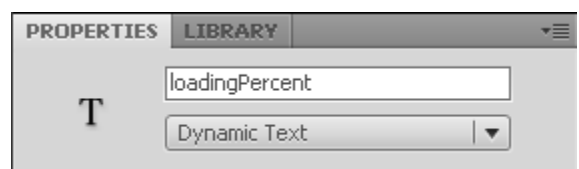

**Figure 33 – Assigning Instance Name of loadingPercent**

<span id="page-18-0"></span>To insert a script into the Preloader scene:

- 1. In the **Timeline**, create a new layer and rename it to **actions**.
- 2. Minimize the **Flash CS4** application window.
- 3. Locate and open the **Preloader.txt** file.
- 4. In the **Preloader.txt** file, select the first two lines of the script (see [Figure 34\)](#page-18-1).

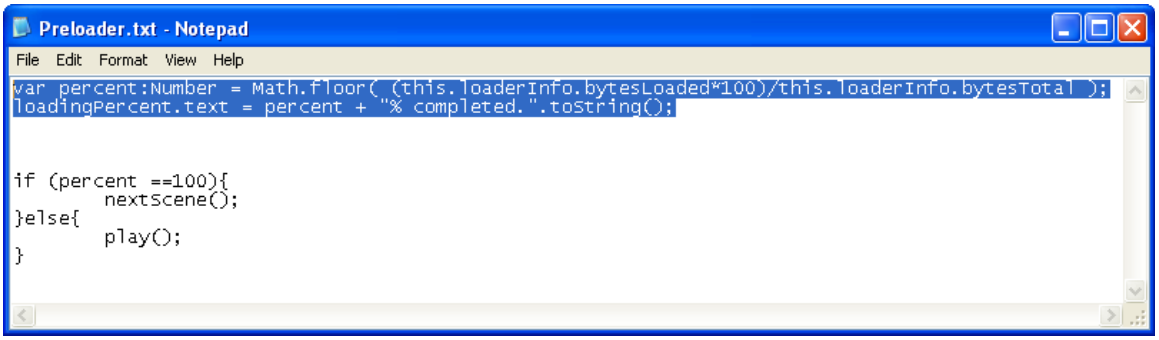

**Figure 34 – Preloader.txt File**

- <span id="page-18-1"></span>5. Click the **Edit** menu and select **Copy** to copy the first part of the script.
- 6. Maximize the **Flash CS4** application window.
- 7. In the **Timeline**, select frame **1** of the **actions** layer.
- 8. Press the **F9** key to open the **Actions** panel.
- 9. Right-click in the **Script** pane of the **Actions** panel and select **Paste** (see [Figure 35\)](#page-19-0).

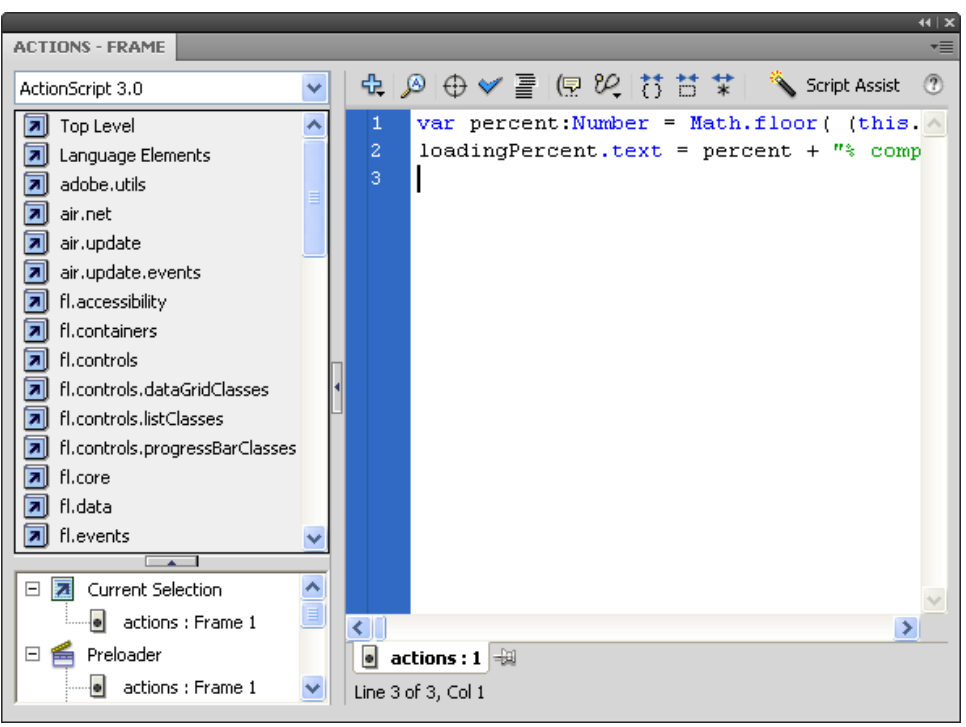

**Figure 35 – Pasting Script into the Actions Panel (Frame 1)**

- <span id="page-19-0"></span>10. Close the **Actions** panel.
- 11. In the **Timeline**, right-click frame **2** of the **actions** layer and select **Insert Blank Keyframe**.
- 12. Switch to the **Preloader.txt** file, copy the last five lines of the script, and then switch back to the **Flash CS4** application window.
- 13. In the **Timeline**, select frame **2** of the **actions** layer.
- 14. Press the **F9** key to open the **Actions** panel.
- 15. Right-click in the **Script** pane of the **Actions** panel and select **Paste** (see [Figure 36\)](#page-19-1).

<span id="page-19-1"></span>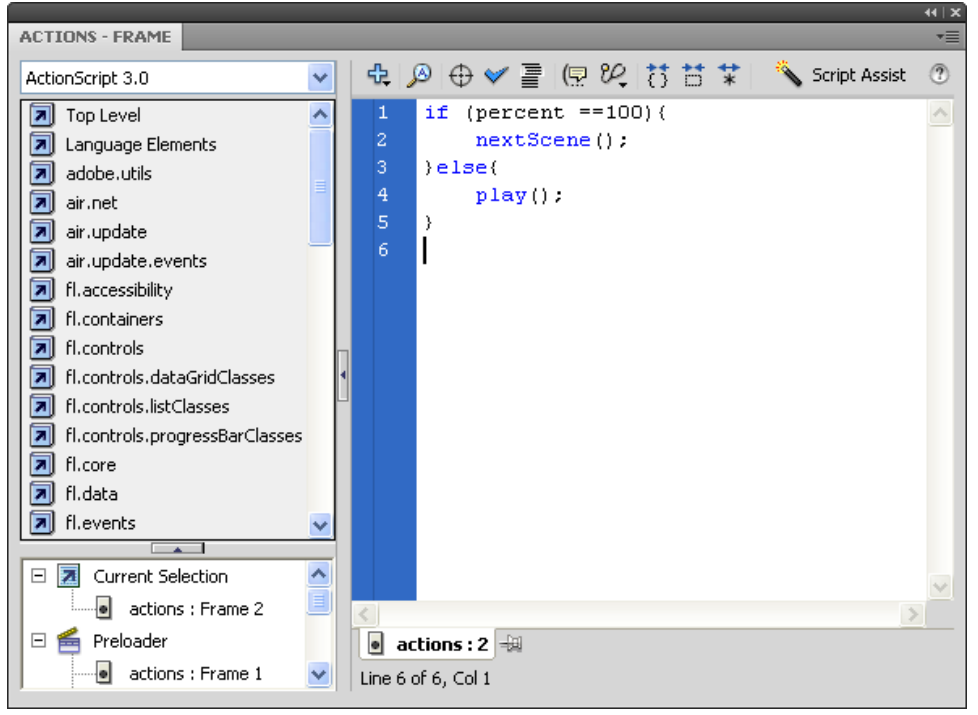

**Figure 36 – Pasting Script into the Actions Panel (Frame 2)**

- 16. Close the **Actions** panel.
- 17. In the **Timeline**, select frame **2** of the **Spirals** layer, hold down the **Ctrl** key, and select frame **2** of the **Dynamic Text** layer.
- 18. Right-click on any of the selected frames and select **Insert Frame** to insert new frames into the **Spirals** and **Dynamic Text** layers.

To preview the preloader:

1. In the **Scene** panel, click **Main** to go back to the **Main** scene.

NOTE: You can also click the **Edit Scene** button  $\mathbb{R}$  on the **Edit** bar and select **Main** to go back to the **Main** scene.

- 2. Press **Ctrl+Enter** to preview the animation in a **Flash Player** window.
- 3. Press **Ctrl+Enter** again to view the preloader (see [Figure 37\)](#page-20-0).

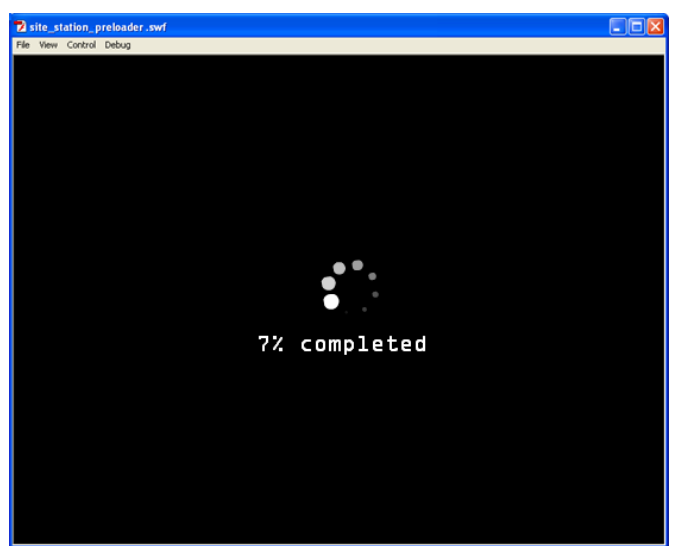

**Figure 37 – Preloader**

<span id="page-20-0"></span>NOTE: To preview the animation at different download speeds, click the **View** menu, point to **Download Settings**, and select the desired speed (se[e Figure 38\)](#page-20-1).

<span id="page-20-1"></span>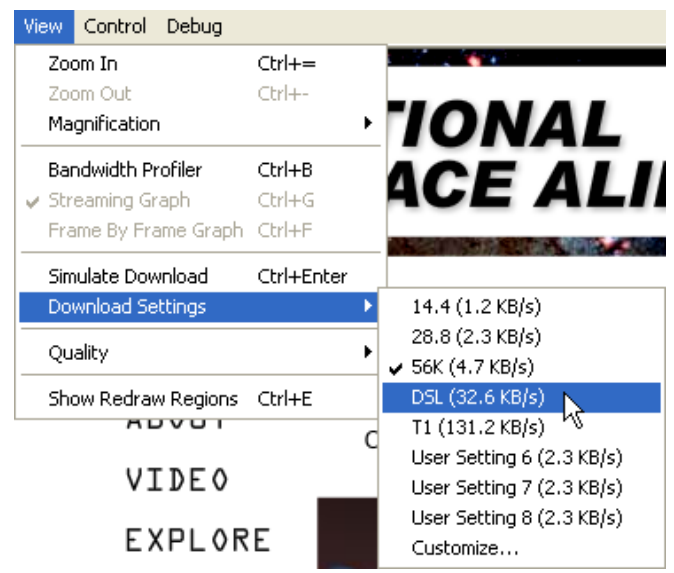

**Figure 38 – View Menu When Adjusting the Download Speed**

## <span id="page-21-0"></span>**Publishing a Flash Website**

When publishing a website in Flash, an HTML file will be generated referencing the SWF file that is outputted by Flash. The HTML and SWF files are the two files needed to display the Flash website in a web browser. To view the website, visitors must have the latest version of Adobe Flash Player installed on their computer. It is recommended to provide a link on the website so users can download the plug-in.

To publish the FLA file in HTML format:

1. Click the **File** menu and select **Publish Settings**. The **Publish Settings** dialog box opens (see [Figure 39\)](#page-21-1).

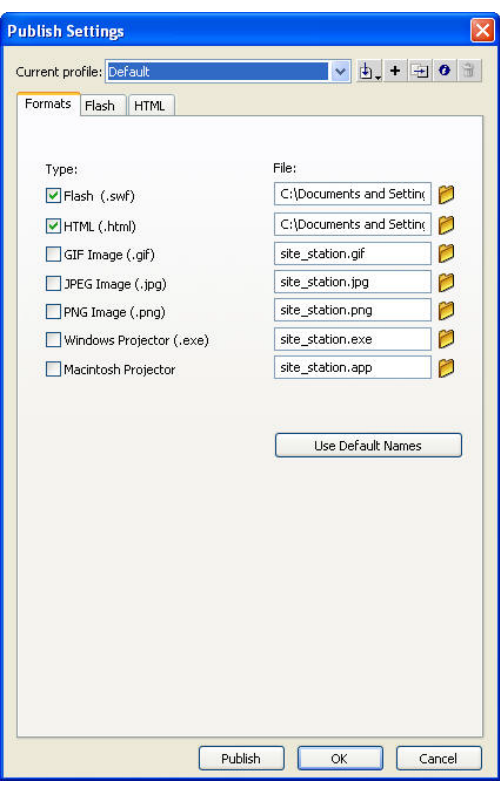

**Figure 39 – Publish Settings Dialog Box**

- <span id="page-21-1"></span>2. On the **Formats** tab, under **Type**, click the folder icon  $\mathbb{C}$  to the right of **HTML** (.html). The **Select Publish Destination** dialog box opens.
- 3. Select the **Desktop** as the location to save the published file, and then click the **Save** button.
- 4. Click the **Publish** button.
- 5. Click the **OK** button.

To preview the Flash website in a web browser:

- 1. Minimize all windows.
- 2. Locate the **site**\_**station\_preloader**.**html** file on the **Desktop**.
- 3. Right-click the file, point to **Open With**, and select **Internet Explorer**. **Internet Explorer** opens, displaying the Flash site (see [Figure 40\)](#page-22-0).

<span id="page-22-0"></span>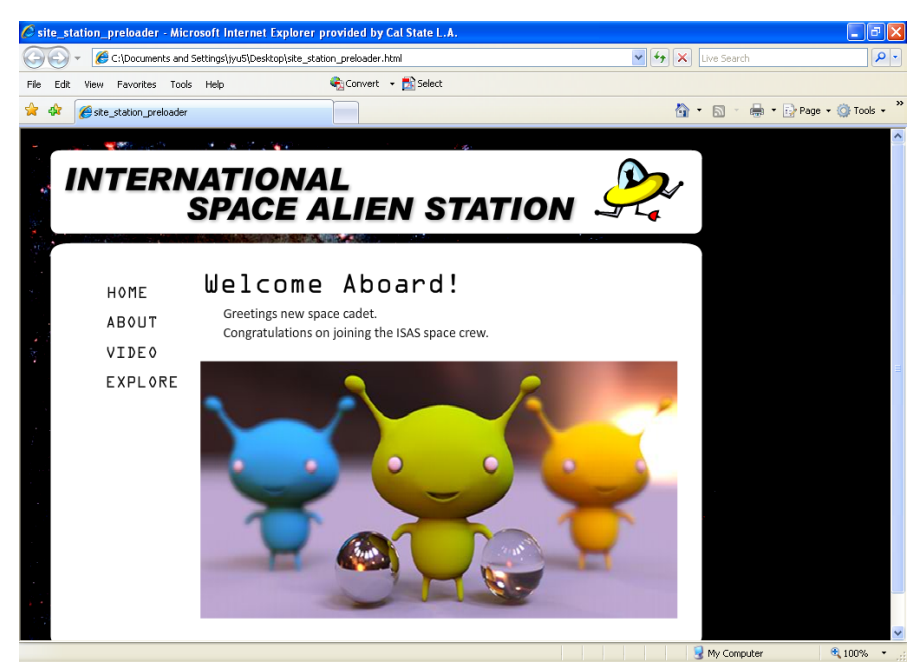

**Figure 40 – Flash Website in a Web Browser**